## **CARSI** 用户资源访问流程(**PQDT** 版)

、在校外 **IP** 地址访问,打开浏览器,输入 **http://www.pqdtcn.com/**

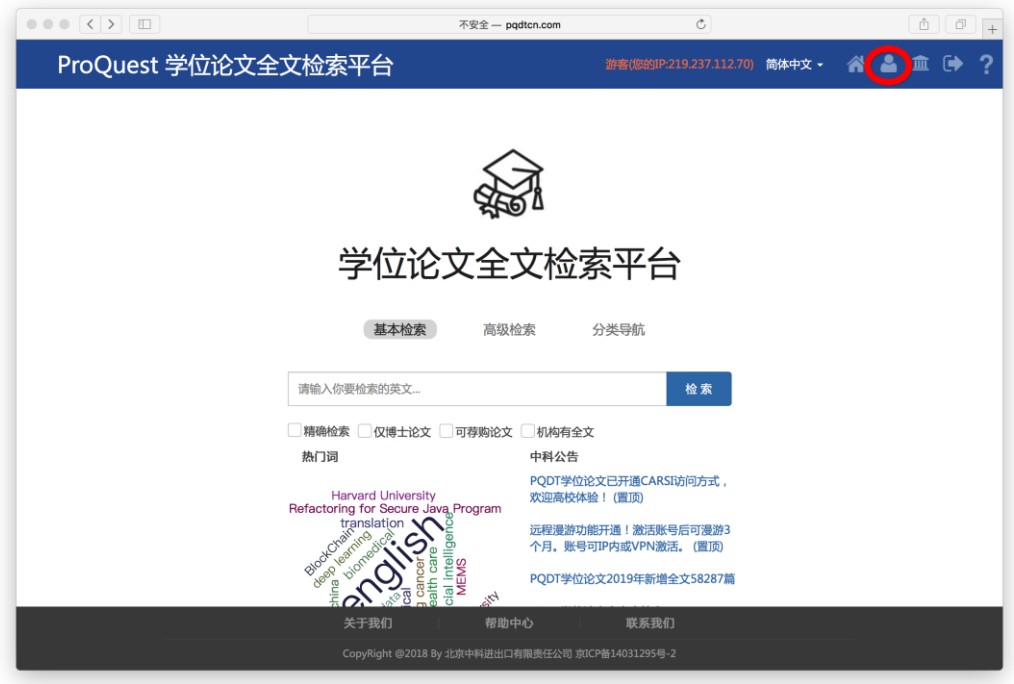

、点击右上角的"用户中心"按钮

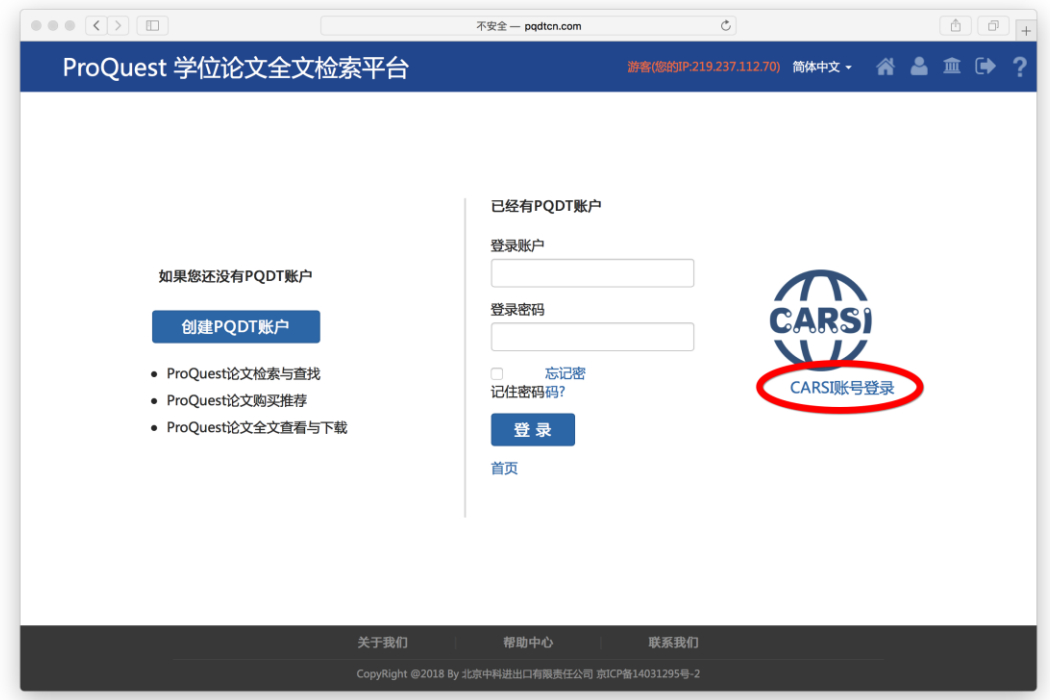

、点击"**CARSI** 帐号登录"

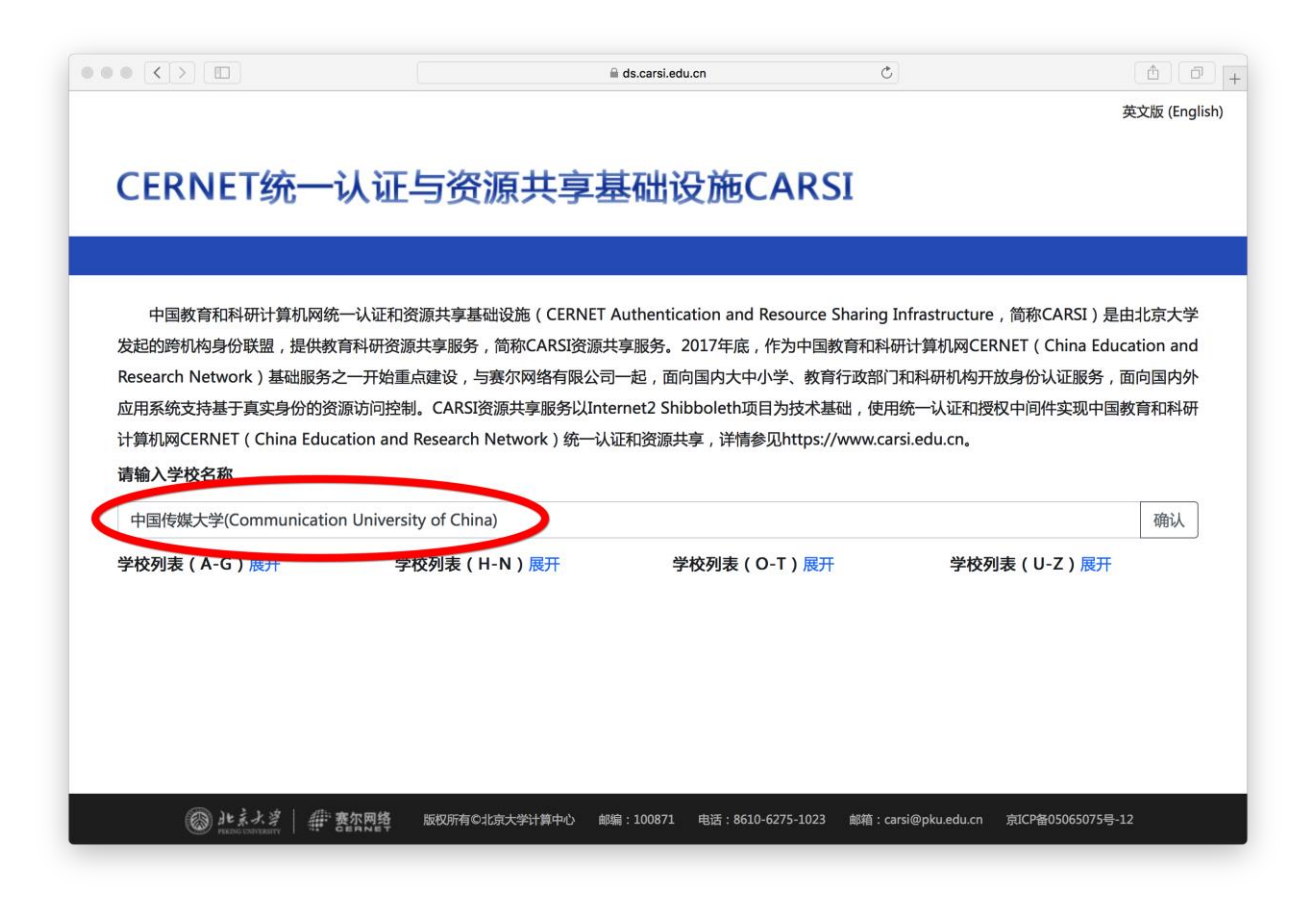

4、输入"中国传媒大学",点击"确认"按钮

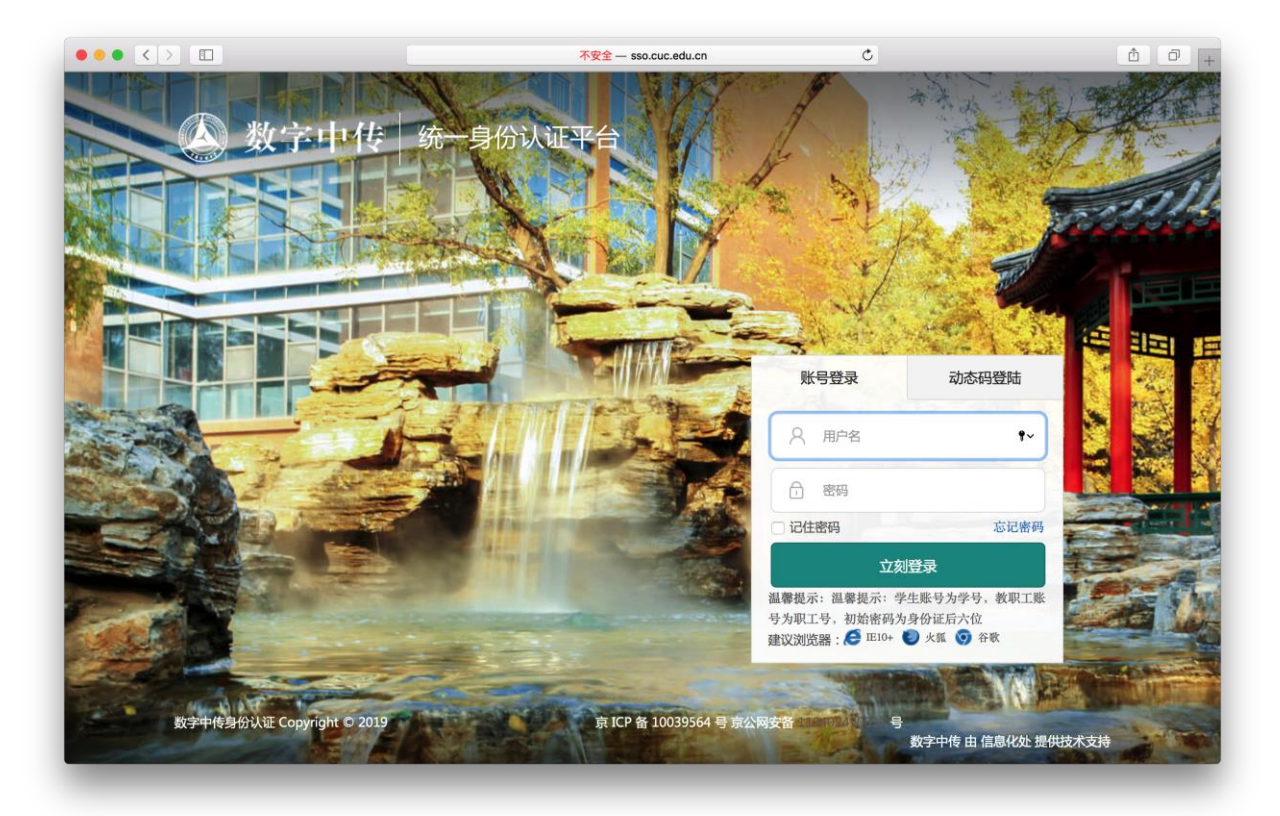

**5**、输入校园网帐号、密码

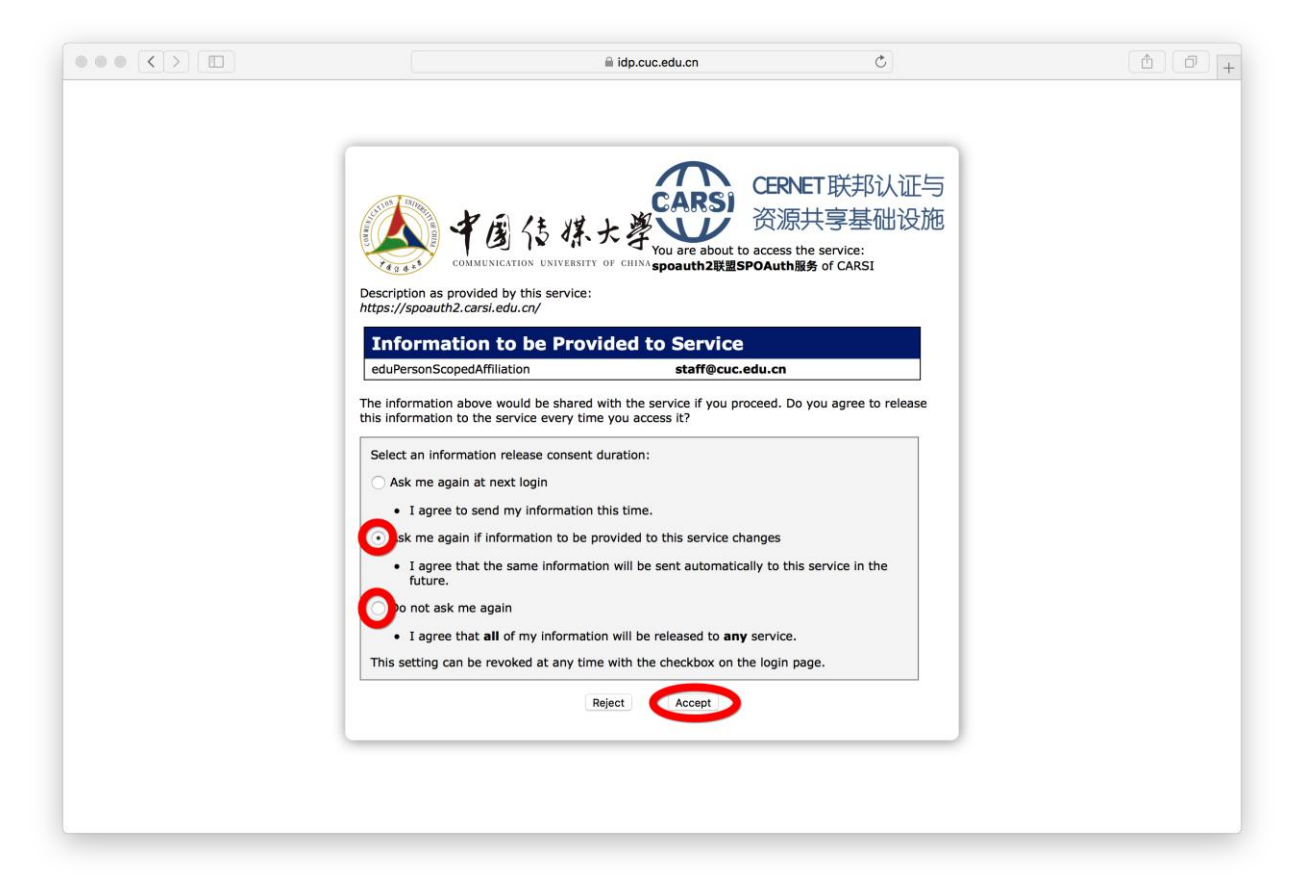

、选择后两项均可,点击**"Accept"**按钮,仅第一次登录时操作

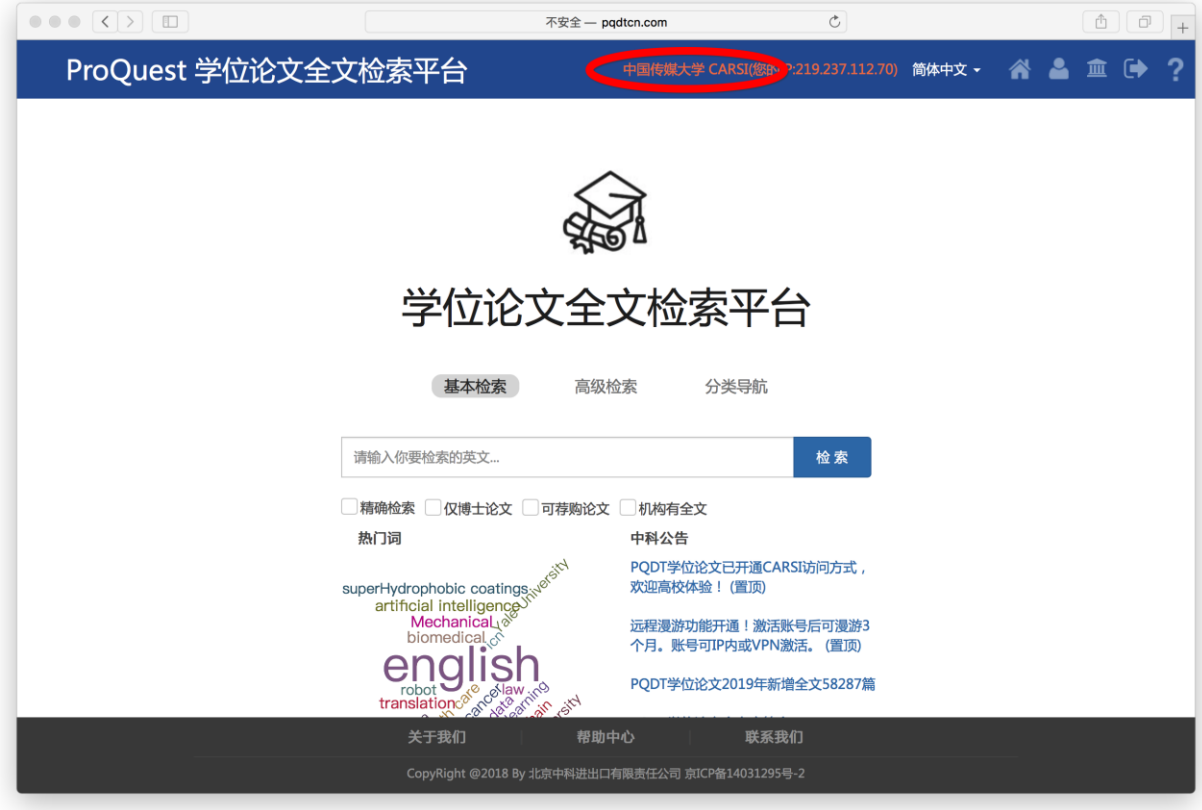

、显示登录成功,即可访问资源